# **AN12306**

**A71CL Quick start guide for A71CLARD-BAI and Kinetis**

**Rev. 1.0 — 14 December 2018 515910**

**Application note COMPANY PUBLIC**

### **Document information**

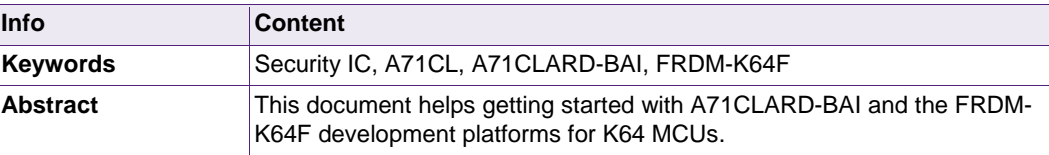

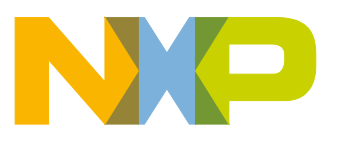

**Revision history**

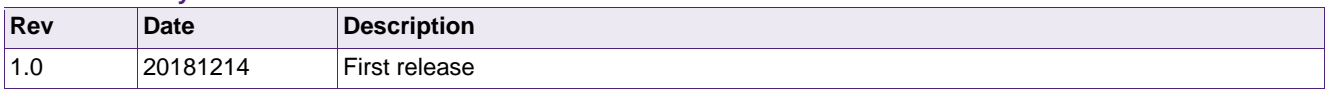

# **Contact information**

For more information, please visit: [http://www.nxp.com](http://www.nxp.com/)

#### <span id="page-2-1"></span>**Introduction**  $\mathbf 1$

This document explains how to get started with the A71CLARD-BAI development kit and the FRDM-K64F development platforms for K64 MCUs. This guide provides an overview of the hardware used, followed by detailed instructions for setting up the software development environment. Finally, it describes how to run an MCU example doing crypto on the secure element using FRDM-K64F acting as the platform host MCU.

#### <span id="page-2-2"></span> $2.$ **A71CL Overview**

The A71CL-BAI is a ready-to-use solution, enabling ease-of-use security for IoT device makers to connect to Baidu Cloud. It is a secure element capable of securely storing and provisioning credentials and is already pre-provisioned with Baidu credentials. It is based on A71 secure element hardware which runs an application which manages the credentials.

The A71CL-BAI solution provides basic security measures protecting the IC against many physical and logical attacks. It can be integrated with various host platforms and operating systems to secure a broad range of applications.

#### <span id="page-2-3"></span>**System description** 3.

The A71CL evaluation setup presented in this document consists of an A71CL security IC connected to the FRDM-K64F development platform through the A71CLARD-BAI Arduino compatible kit.

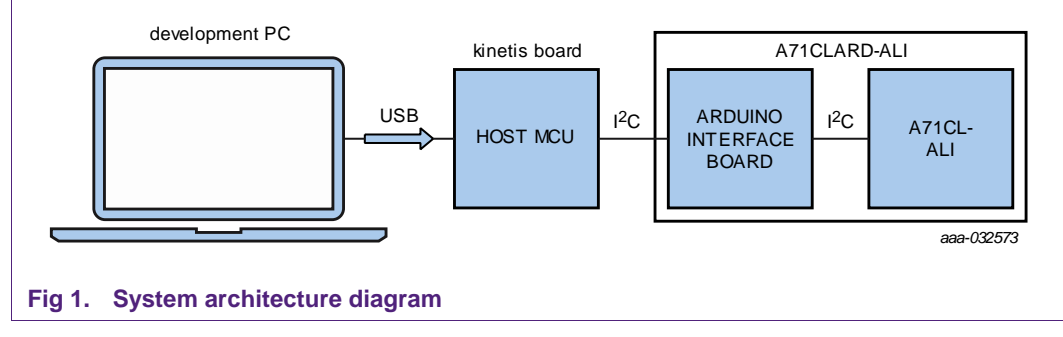

<span id="page-2-0"></span>This getting-started guide is divided in three parts:

- **Hardware overview and setup**: It describes the FRDM-K64F development platform and the A71CL Arduino compatible kit (A71CLARD-BAI) as well as how to mount them together.
- **Software setup**: It describes how to configure the development environment and how to import the required software packages.
- **A71CL application examples execution**: It describes how to run the A71CL application examples contained in the A71CL-Baidu Host software package.

**Note:** From now on, the term 'Kinetis board' will be used in this guide to avoid redundancy and to improve readability. 'Kinetis board' refers to the FRDM-K64F.

#### <span id="page-3-1"></span>**Hardware overview**  $\mathbf{4}$

This setup uses a Kinetis board as a host MCU while the A71CL security IC acts as the secure element. The following two boards are needed:

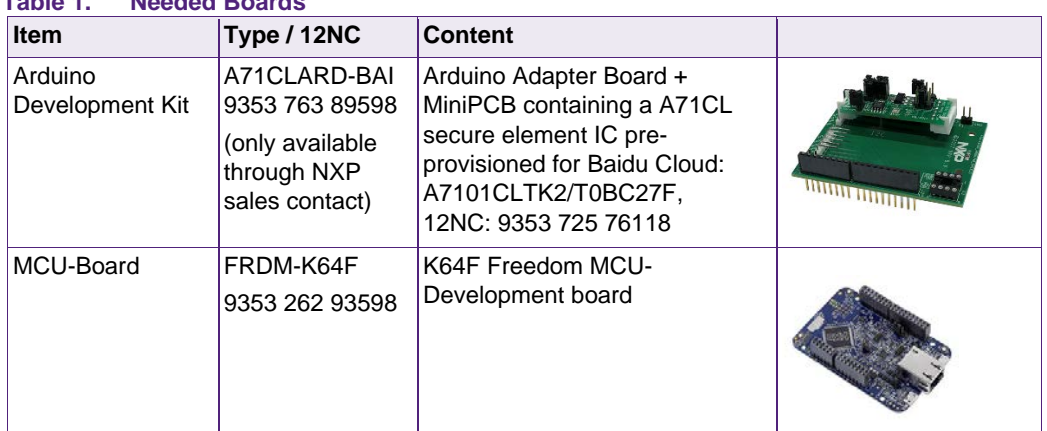

### <span id="page-3-0"></span>**Table 1. Needed Boards**

### <span id="page-3-2"></span>**4.1 A71CL Arduino compatible development kit (A71CLARD)**

The A71CLARD is an Arduino development kit containing two items as well as:

- 1. An A71CL Mini PCB board
- 2. An Arduino interface board, allowing the user to connect the A71CL to any host featuring an Arduino compatible header (e.g., many LPC, Kinetis and i.MX boards in the industry).

### **4.1.1 A71 Mini PCB board**

<span id="page-3-3"></span>The Mini PCB board is a small PCB containing the A71 solution and a set of jumpers for the I<sup>2</sup>C host interface selection.

[Fig 2](#page-4-0) shows an image of the MiniPCB. It features two connectors that can be used depending on the communication interface employed. The figure shows the jumpers configuration that enables the use of the A71 I 2C interface.

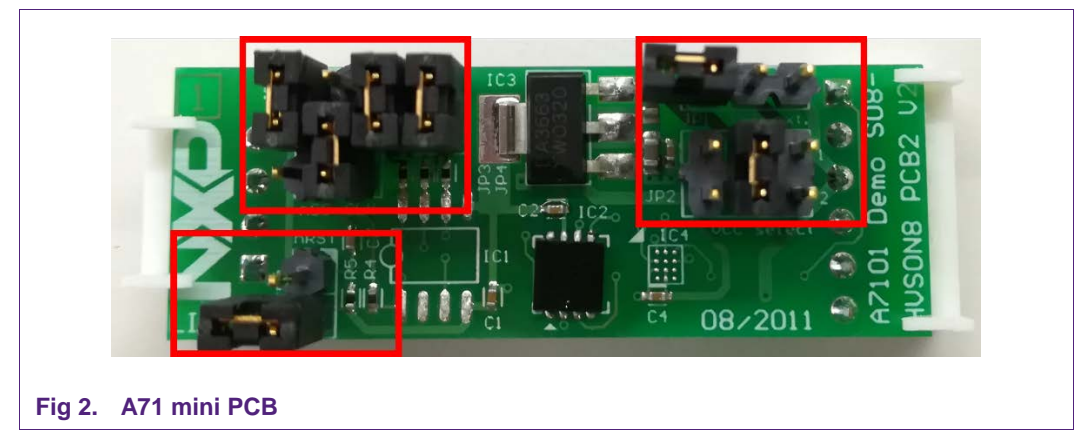

<span id="page-4-0"></span>To enable the I2C communication protocol, it is necessary to configure JP5/6 according to [Table 2.](#page-4-1) JP2 connects the A71 to the on-board 3.3V voltage regulator on the MiniPCB board. The jumpers JP3 and JP4 enable the I²C SDA/SCL pull-up resistors. JP7 can be used to connect the A71 reset signal.

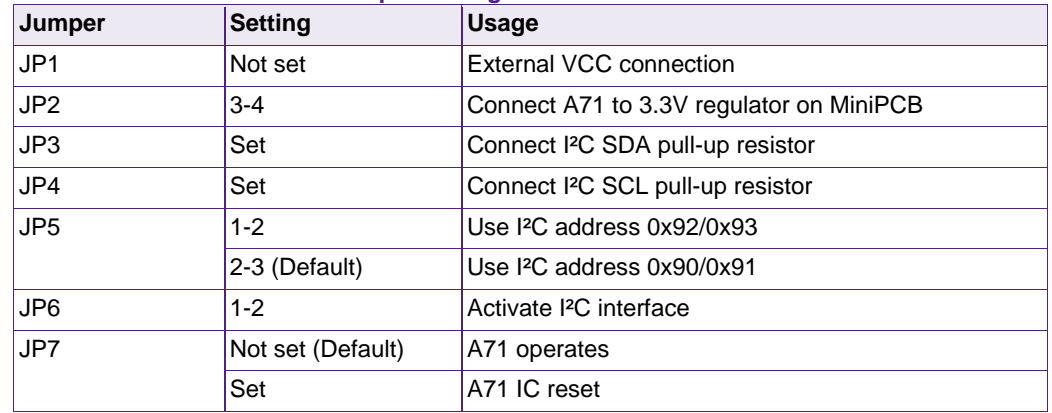

### <span id="page-4-1"></span>**Table 2. Default MiniPCB Jumper settings**

The board schematic and layout are shown in [Fig 3](#page-5-0) and [Fig 4.](#page-6-0)

<span id="page-5-0"></span>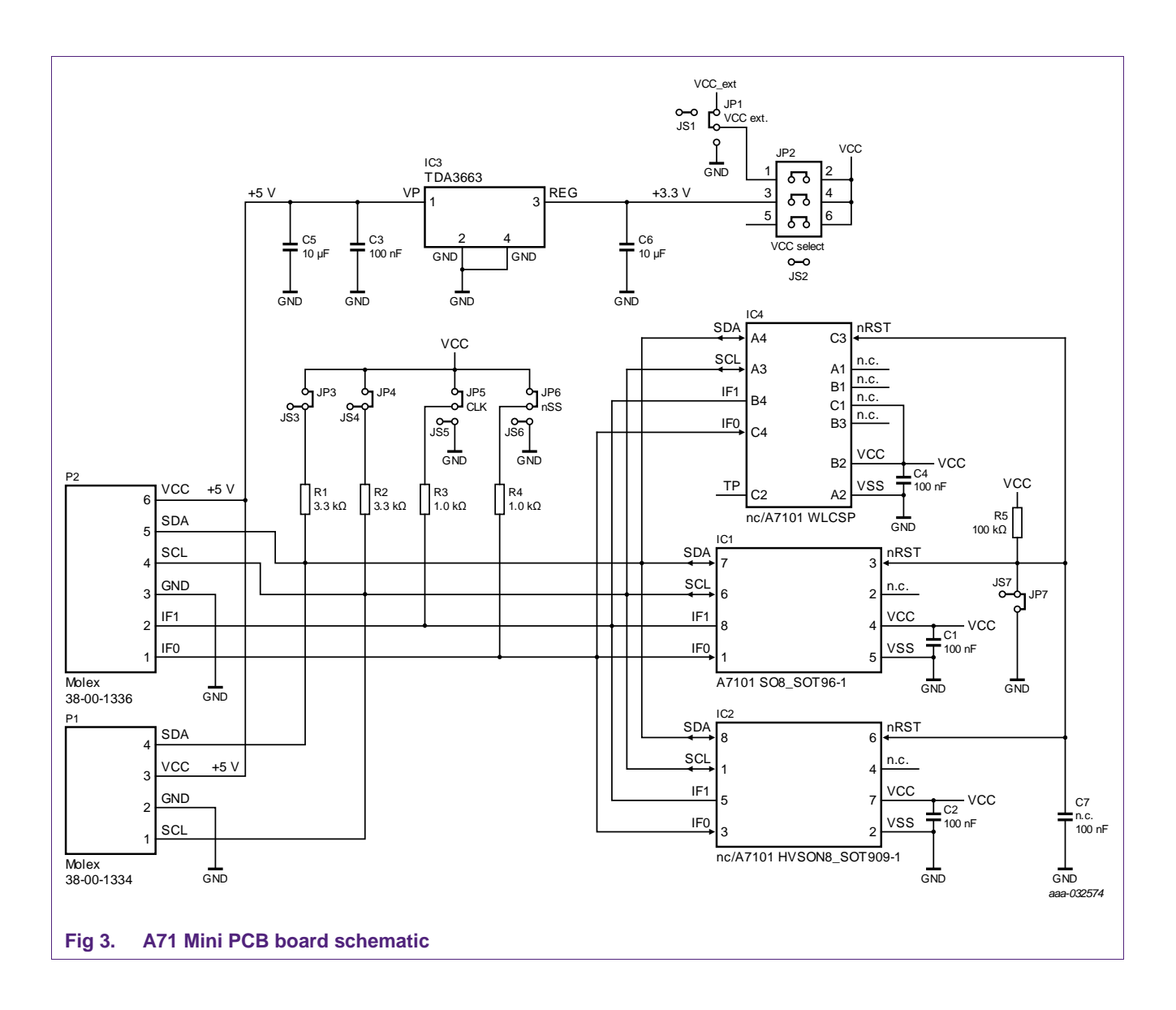

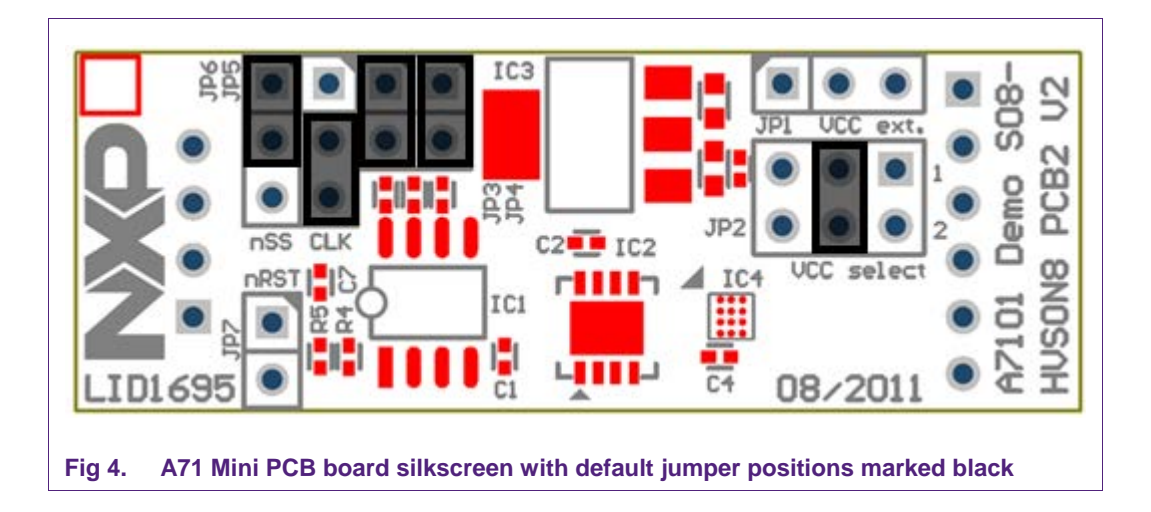

### **4.1.2 Arduino interface board**

<span id="page-6-2"></span><span id="page-6-0"></span>The Arduino header board permits the user to interface the A71 Mini PCB with the Kinetis board. [Fig 5](#page-6-1) shows the board pinout.

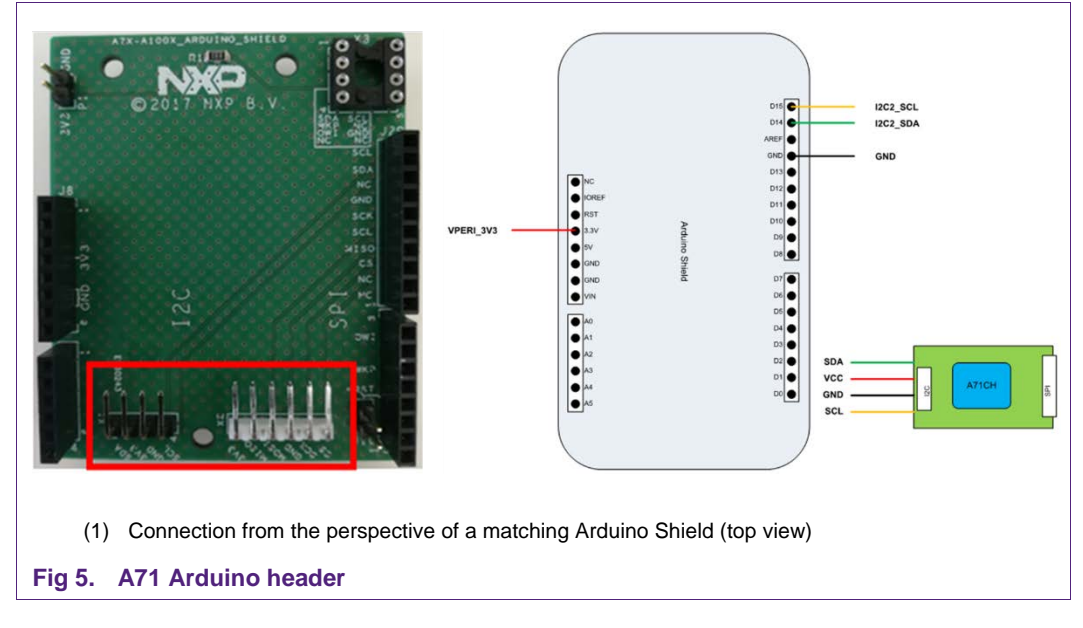

### <span id="page-6-3"></span>**4.2 Freedom development platforms for Kinetis**

<span id="page-6-1"></span>The section details the Freedom development platforms for Kinetis supported by the A71CL product support package.

### **4.2.1 FRDM-K64F**

<span id="page-6-4"></span>The Kinetis FRDM-K64F [FRDM\_K64F] [6] development platform is a simple, yet sophisticated design, featuring a Kinetis K64 series microcontroller, built on the ARM® Cortex®-M4 core. The FRDM-K64F can be used to evaluate the K64, K63, and K24 Kinetis K series devices. It features the MK64FN1M0VLL12 MCU, which boasts the

maximum operation frequency of 120 MHz, 1 MB of flash, 256 KB RAM, a full-speed USB controller, Ethernet controller, secure digital host controller, and analog and digital peripherals.

The FRDM-K64F hardware is form-factor compatible with the Arduino R3 pin layout, providing a broad range of expansion board options. The onboard interface includes a six-axis digital accelerometer & magnetometer, RGB LED, SDHC, add-on Bluetooth module, add-on RF module, Ethernet and OpenSDAv2, the NXP open-source hardware embedded serial and debug adapter running an open-source bootloader.

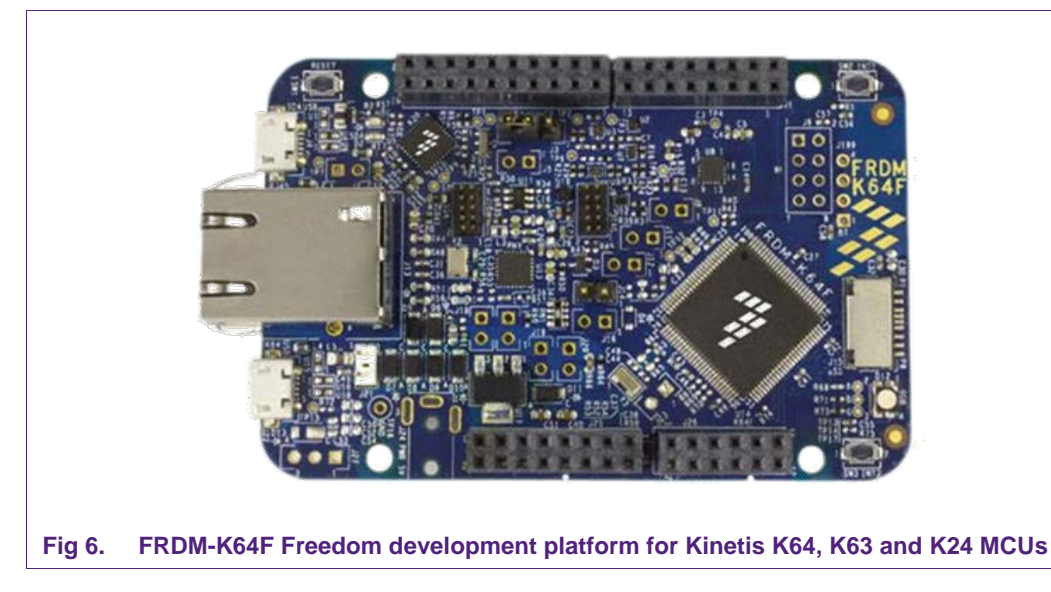

#### <span id="page-7-2"></span>5. **Hardware setup**

<span id="page-7-0"></span>The hardware setup consists of mounting the different boards together.

First, plug the A71 Mini PCB board to the I2C plug of the Arduino interface board.

<span id="page-7-1"></span>**Fig 7. A71 Mini PCB board mounting on the I2C adaptor of the Arduino interface board**

Second, plug the A71CL into the Kinetis board using the Arduino adaptors. The Arduino shield board comes with male connectors below and female connectors on top.

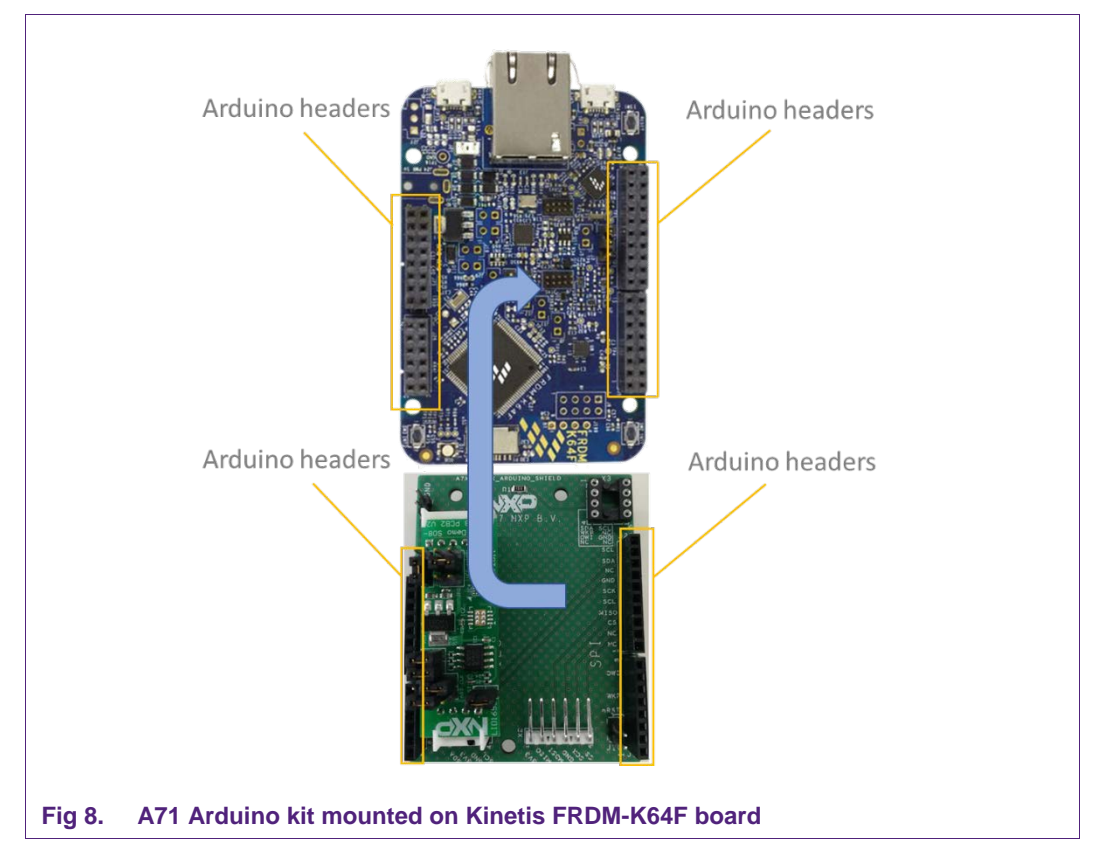

<span id="page-8-1"></span>Then, the A71 security IC is connected to the Kinetis board through the Arduino interface board. See [Fig 9.](#page-8-0)

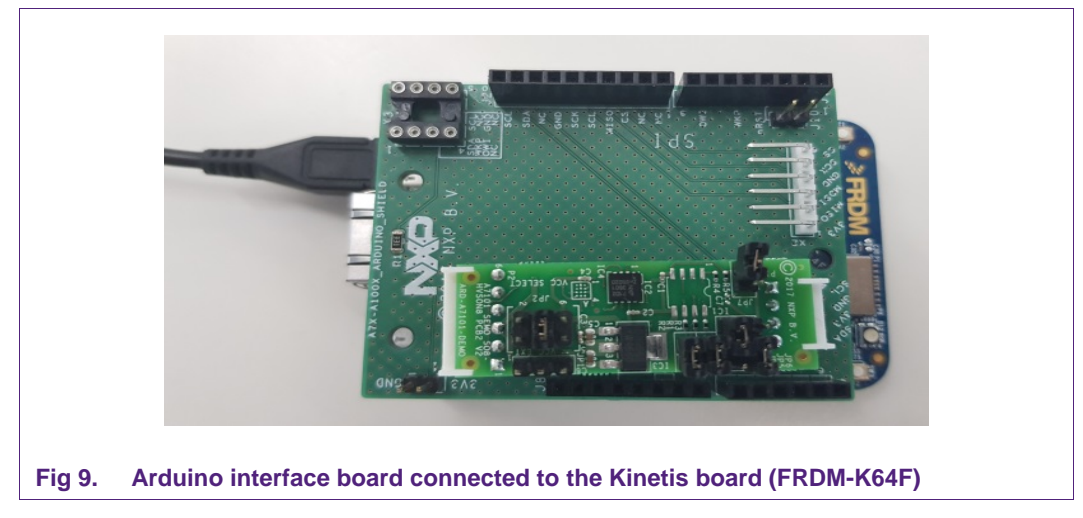

<span id="page-8-0"></span>As can be observed, there are two USB connectors in the Kinetis boards FRDM-K64F. See [Fig 10.](#page-9-0) The USB connector highlighted in red corresponds to OpenSDA debug port. This port will be used by the development PC to flash and debug the A71 examples over an on-board debugger into the Kinetis MCU as well as to have a serial console. The USB

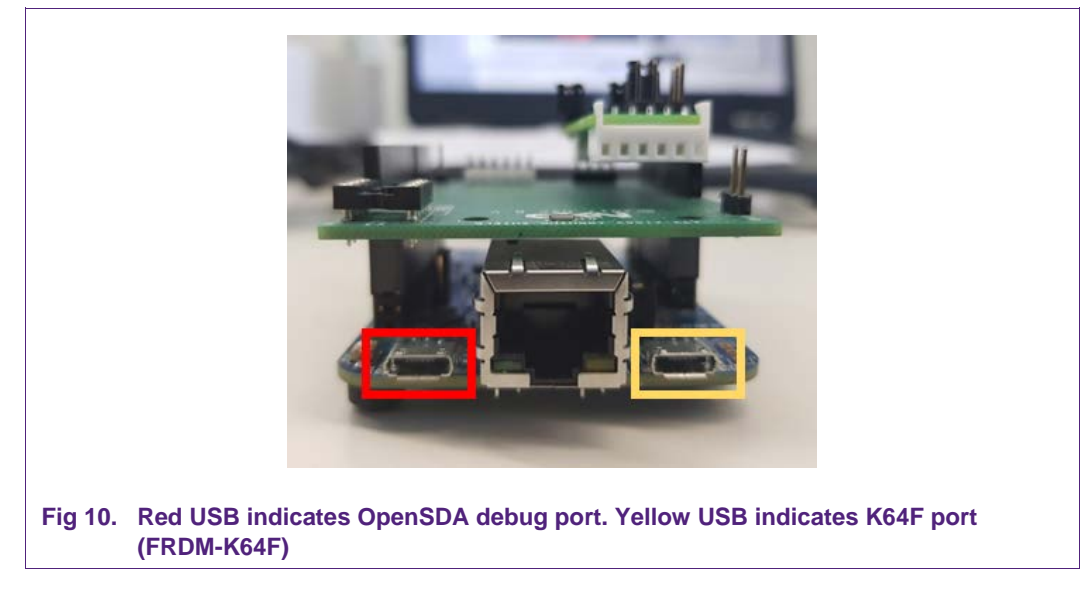

connector highlighted in yellow is directly connected to the K64F MCU and functionality depends on the example programmed into the MCU.

#### <span id="page-9-2"></span>**Software setup** 6.

<span id="page-9-0"></span>This section details the required steps to complete the software setup for A71 security IC and FRDM-K64F Freedom development platforms. The following items are needed:

- MCUxpresso IDE, see section  $6.1$ . Here we use version 10.2.
- Kinetis SDK for MCUxpresso, see section [6.2.](#page-10-0) Here we use version 2.4.
- Hostlibrary code examples installation and importing, see sections  $6.3$  and  $6.4$ .
- Serial terminal application, see section [6.5.](#page-16-0)
- <span id="page-9-1"></span>• OpenSDA debugger firmware update on Kinetis board, see section [6.6.](#page-16-1)

### **6.1 MCUXpresso IDE installation**

MCUXpresso IDE is a fully featured software development environment for NXP's ARMbased MCUs, and includes all the tools necessary to develop high-quality embedded software applications in a timely and cost-effective fashion.

MCUXpresso IDE is based on the Eclipse IDE and includes the industry standard ARM GNU toolchain. It brings developers an easy-to-use and unlimited code size development environment for NXP MCUs based on Cortex-M cores (LPC, Kinetis and i.MX RT). The IDE combines the best of the widely popular LPCXpresso and Kinetis Design Studio IDEs, providing a common platform for all NXP Cortex-M microcontrollers.

MCUXpresso IDE is a free toolchain providing developers with no restrictions on code or debug sizes. It provides an intuitive and powerful interface with profiling, power measurement on supported boards, GNU tool integration and library, multicore capable debugger, trace functionality and more. MCUXpresso IDE debug connections support Freedom, Tower, EVK, LPCXpresso and custom development boards with industry

leading open-source and commercial debug probes including LPC-Link2, P&E and SEGGER.

The fully featured debugger supports both SWD and JTAG debugging, and features direct download to on-chip and external flash memory

The installation file of MCUXpresso can be found in [MCUXPRESSO\_IDE] [3]. The setup wizard will guide the user through the process of installing MCUXpresso correctly. Since MCUXpresso requires extra drivers during the installation, check all the items on the list to allow the drivers to be installed. Make sure the checkbox for installing the NXP debug drivers is activated. See [Fig 11.](#page-10-1)

**Note:** Please, install MCUXpresso IDE version 10.2.0 or higher

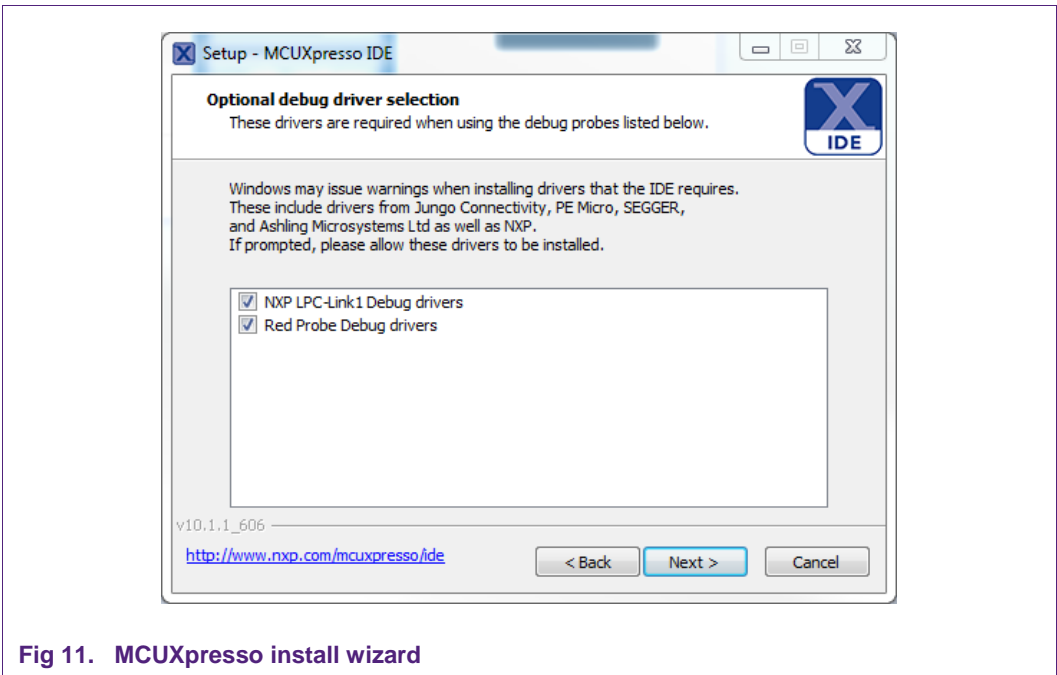

### <span id="page-10-1"></span><span id="page-10-0"></span>**6.2 Kinetis SDK package**

To generate and download your customized SDK for your Kinetis FRDM board, you can enter the MCUXpesso SDKBuilder website [SDKBuilder] [5] with the button "Select Development Board" and follow these steps:

1. Select your Kinetis FRDM board and click on '*Build MCUXpresso SDK*'; in this case the selected board is the *FRDM-K64F*. See [Fig 12.](#page-11-0)

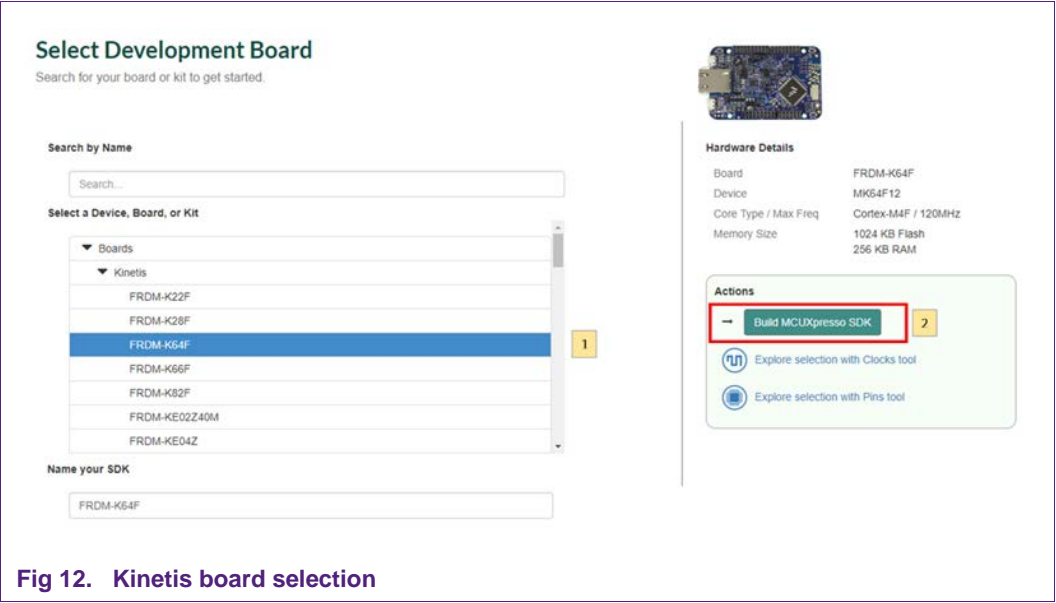

<span id="page-11-0"></span>2. In the next screen, select the software components, for this example no special items need to be selected and you can skip this step (see [Fig 13\)](#page-11-1) and directly click on '*Download SDK*'.

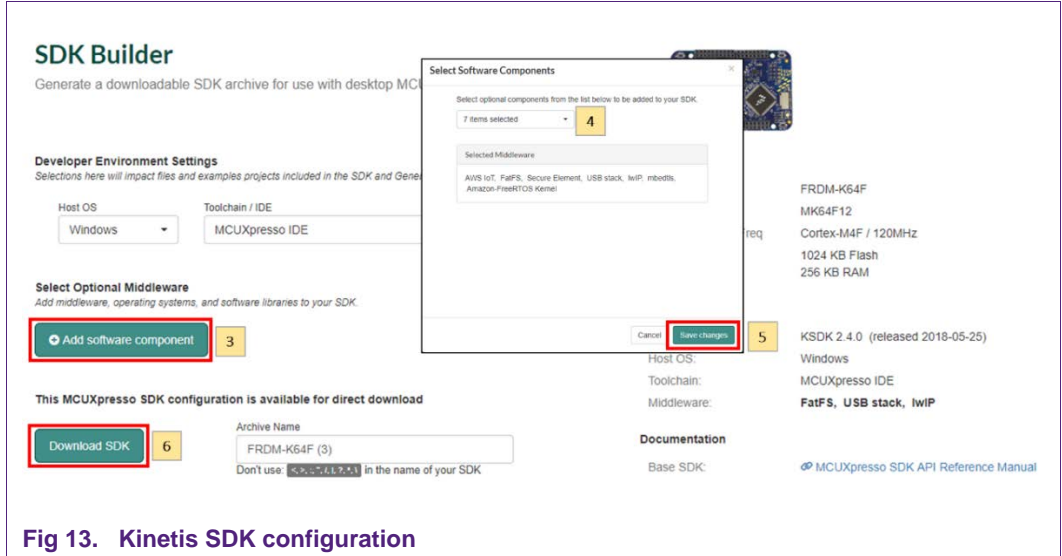

<span id="page-11-1"></span>The downloaded SDK has to be imported in MCUXpresso IDE. To import the SDK into MCUXpresso IDE, drag and drop the SDK file inside the red square ('*Installed SDKs'*) and then click '*OK*' to confirm the operation. See **Fig 14**.

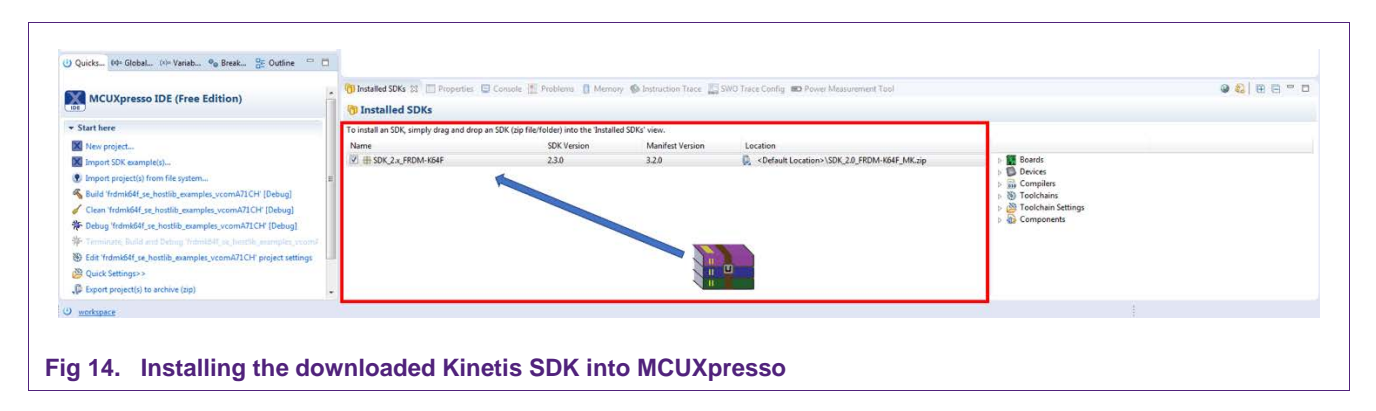

### <span id="page-12-1"></span>**6.3 Installing the A71CL example project**

<span id="page-12-0"></span>After downloading the A71CL host library [A71CL\_HOST\_SW] [1] follow these steps for installation:

- 1. Double click on the downloaded A71CL executable A71CL hostlibrary file.
- 2. Click 'Yes' If pop up comes saying "Do you want to allow this app from an unknown publisher to make changes to your device ?".
- 3. Read License agreement and accept the license agreement by checking( $\checkmark$ ) "I accept the terms of the License Agreement", then click next.

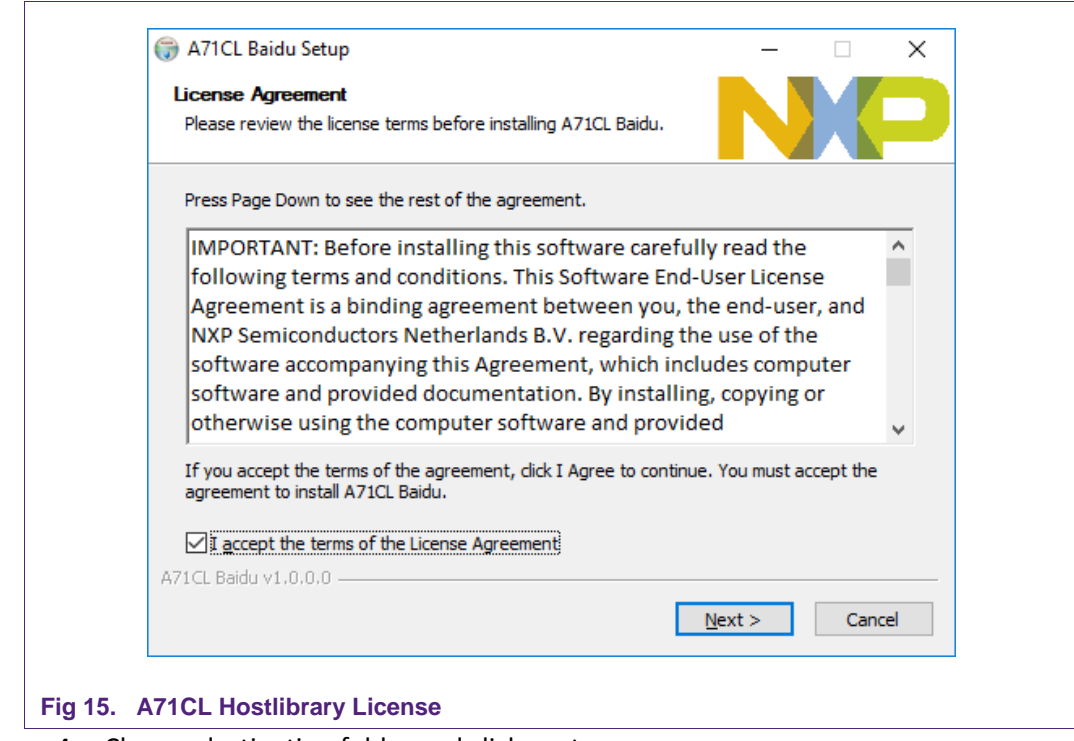

<span id="page-12-2"></span>4. Choose destination folder and click next.

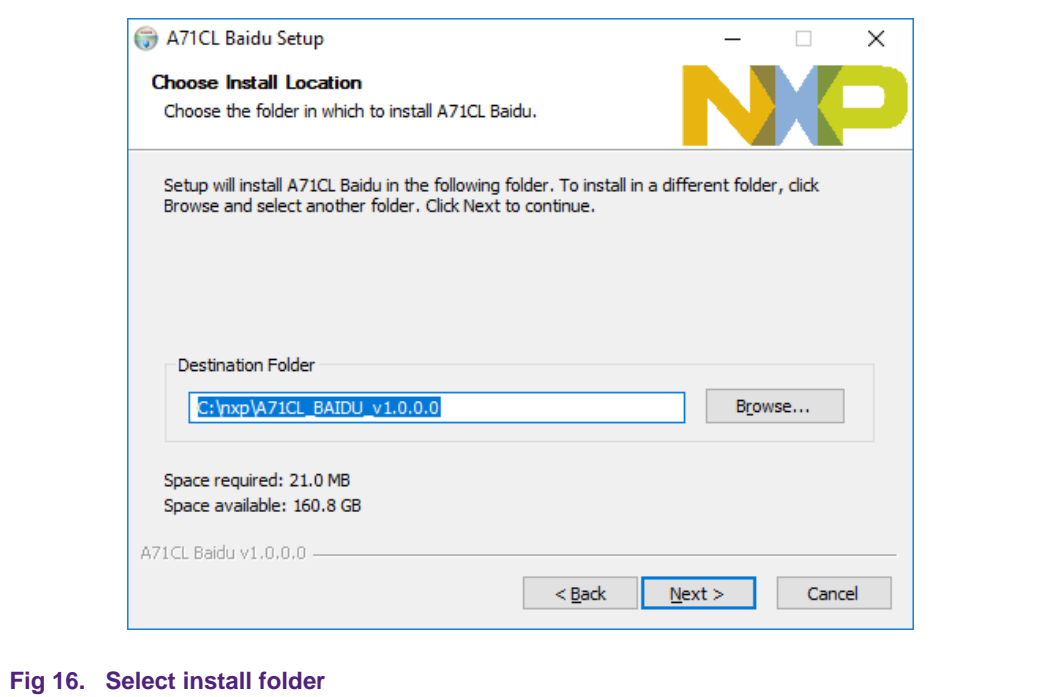

<span id="page-13-0"></span>5. Choose start menu folder and click Install.

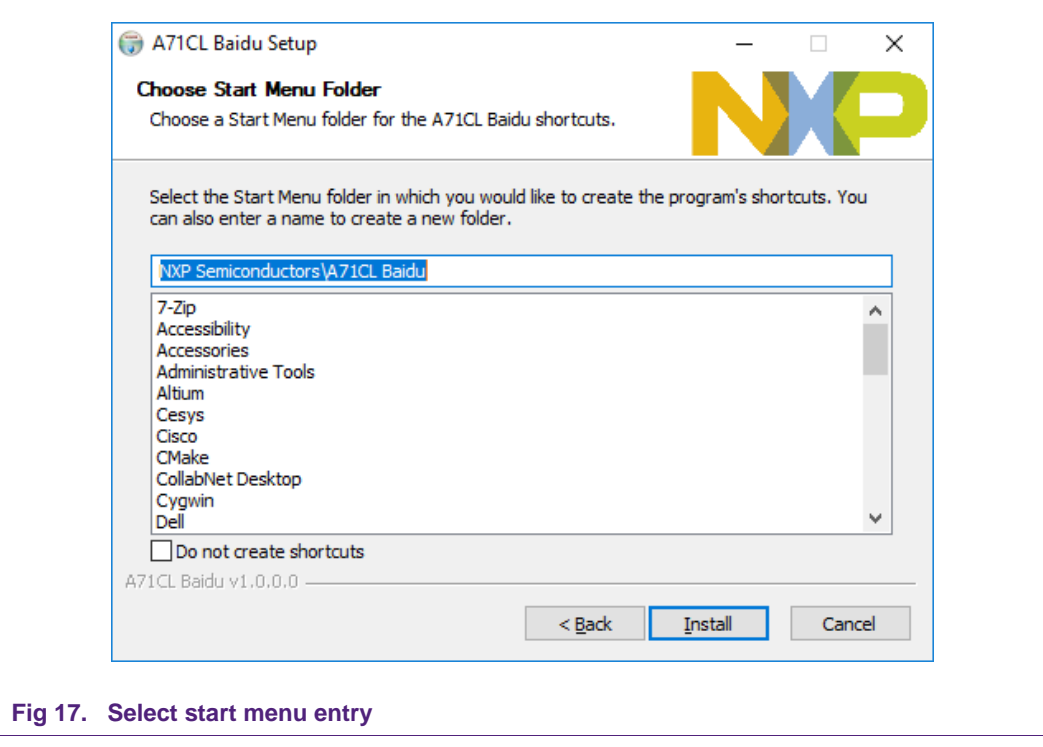

<span id="page-13-1"></span>6. Click Close After Installation Complete.

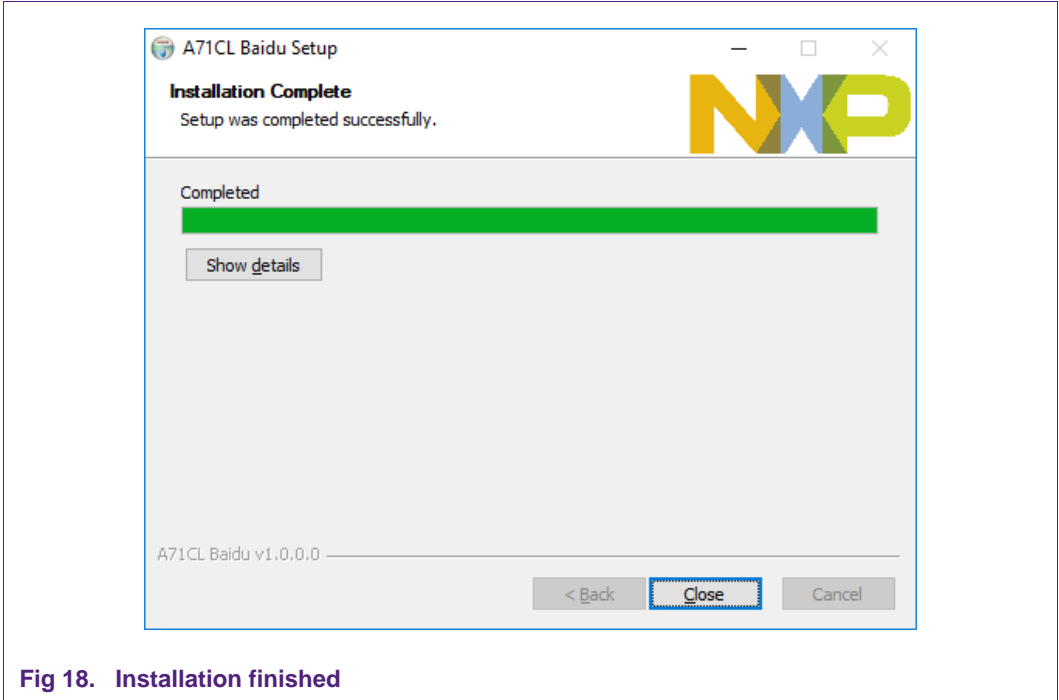

### <span id="page-14-1"></span><span id="page-14-0"></span>**6.4 Importing the example projects in MCUXpresso IDE**

There are generally two possible ways to import the A71 project examples in MCUXpresso IDE, depending if we are using the MCUXpresso project files bundled with the A71CL Host Software package or if the installed SDK package already contains the A71CL middleware:

- Importing the A71CL example projects from the installed Kinetis-SDK. This SDK is not available yet and as such this way is not supported yet.
- <span id="page-14-2"></span>• Importing the A71CL example projects from local drive (included in the A71CL Host Library).

### **6.4.1 Importing A71CL example projects from local drive**

Here the project files bundled with the A71CL Host Software package can be used. The A71CL Host Software Package can be downloaded from [A71CL\_HOST\_SW] [1].

After unpacking the package the example project files are in the subfolder '*mcux\_projects\_frdmk64f'* in the case of the FRDM K64F board. It contains one example project:

• frdmk64f\_a71cl\_baidu: demonstrate basic communication and crypto with the A71CL and uses the pre-provisioned Baidu-credentials for signing and signature verification

To import a project from file system, click on '*Import project(s) from file system…*' in the '*Quick start Panel'* located in the bottom left. See [Fig 19.](#page-15-0)

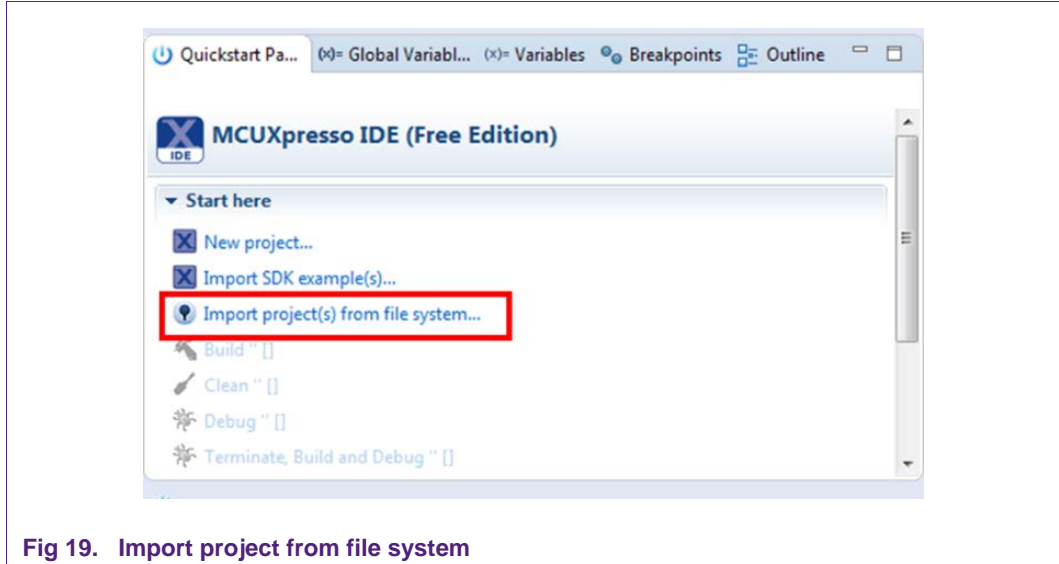

<span id="page-15-0"></span>After clicking the import option, a new pop-up will open. In the '*Project directory (unpacked)*' field, browse and point to the correct project directory where you installed the host library (see [Fig 20\)](#page-15-1). Then, click on '*Next*'.

<span id="page-15-1"></span>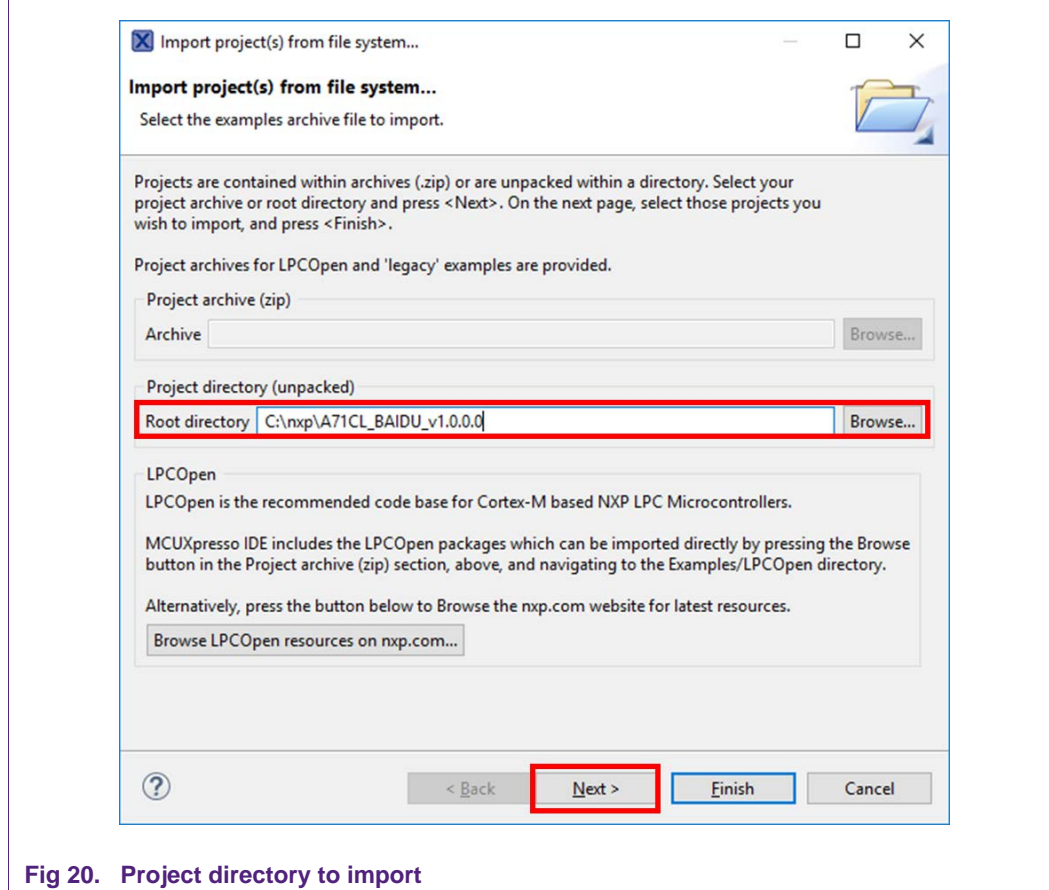

Finally, select all the available example projects, **deselect "Copy projects into the workspace"** and then click on '*Finish'*.

in case you want to have the same project imported multiple times independently you need to unpack it into distinct directories and import these individually as the code needs to get referenced instead of copied.

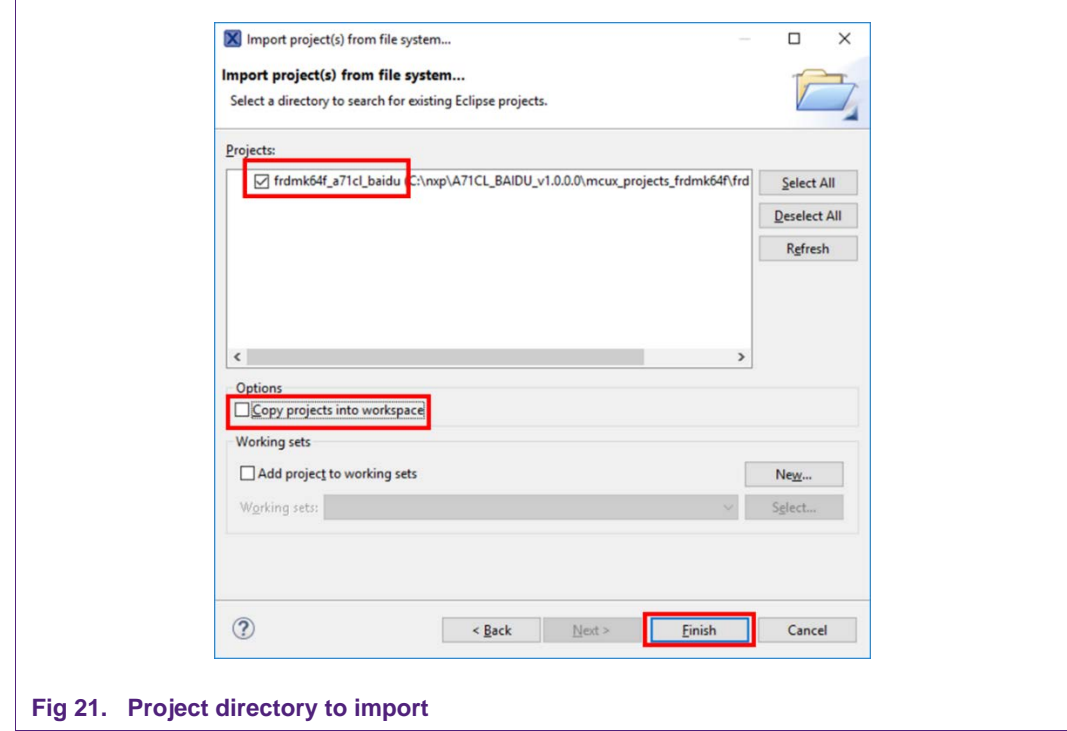

### <span id="page-16-2"></span><span id="page-16-0"></span>**6.5 Terminal setup**

A terminal application must be executed from the development PC to interact with the Kinetis board. Any terminal supporting a serial port interface can be used.

In this document, Tera Term is used and can be downloaded from [TERA\_TERM] [2]. The setup wizard will guide the user through the installation. The standard installation can be chosen for this purpose. Once it is finished, Tera Term can be started.

### <span id="page-16-1"></span>**6.6 OpenSDA configuration**

OpenSDA is a serial and debug adapter built into the Kinetis board. It provides a bridge between the development PC and the Kinetis MCU, which can be used for debugging, flash programming and serial communication all over USB.

**Note**: This section explains how to install the correct OpenSDA bootloader firmware version to the Kinetis FRDM-K64F board. This needs to be done for debugging, flash programming, and serial communication over a single USB connection between a host and an embedded target processor. If this section is not followed carefully, it is possible the examples will not be executed.

To configure OpenSDA into the Kinetis FRDM board, an OpenSDA bootloader (.bin file) should be downloaded from OpenSDA website [OPENSDA\_FIRMWARE] [4]. Scroll down the page to section '*Compatible Evaluation Boards'* and search for the target Kinetis FRDM board. In this case[, Fig 22](#page-17-0) depicts the OpenSDA bootloader version defined for the Kinetis FRDM K64F: version 2.0.

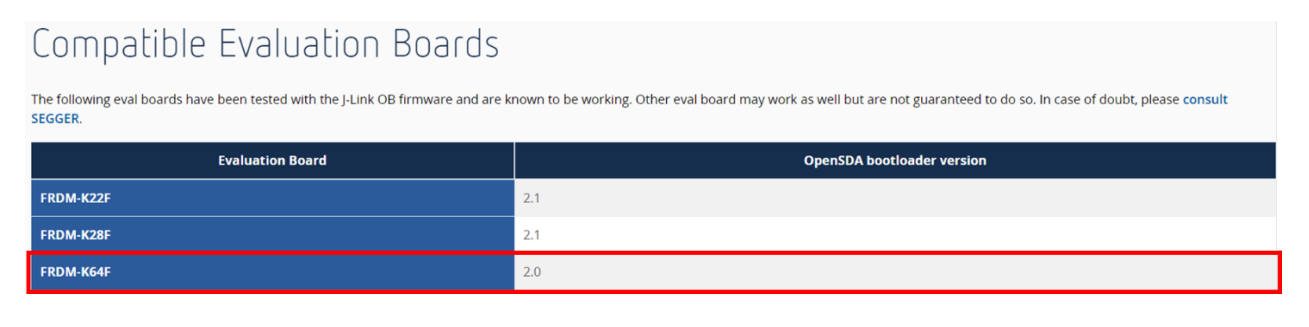

### <span id="page-17-0"></span>**Fig 22. OpenSDA bootloader version for the Kinetis FRDM-K64F**

Once the OpenSDA bootloader version is identified, click in the '*Downloads'*, scroll down until '*J-Link OpenSDA – Generic Firmwares'* appears and download the desired version.

[Fig 23](#page-17-1) illustrates the process; in this case *OpenSDA V2 Bootloader* has been selected, according to the compatible evaluation boards table previously mentioned.

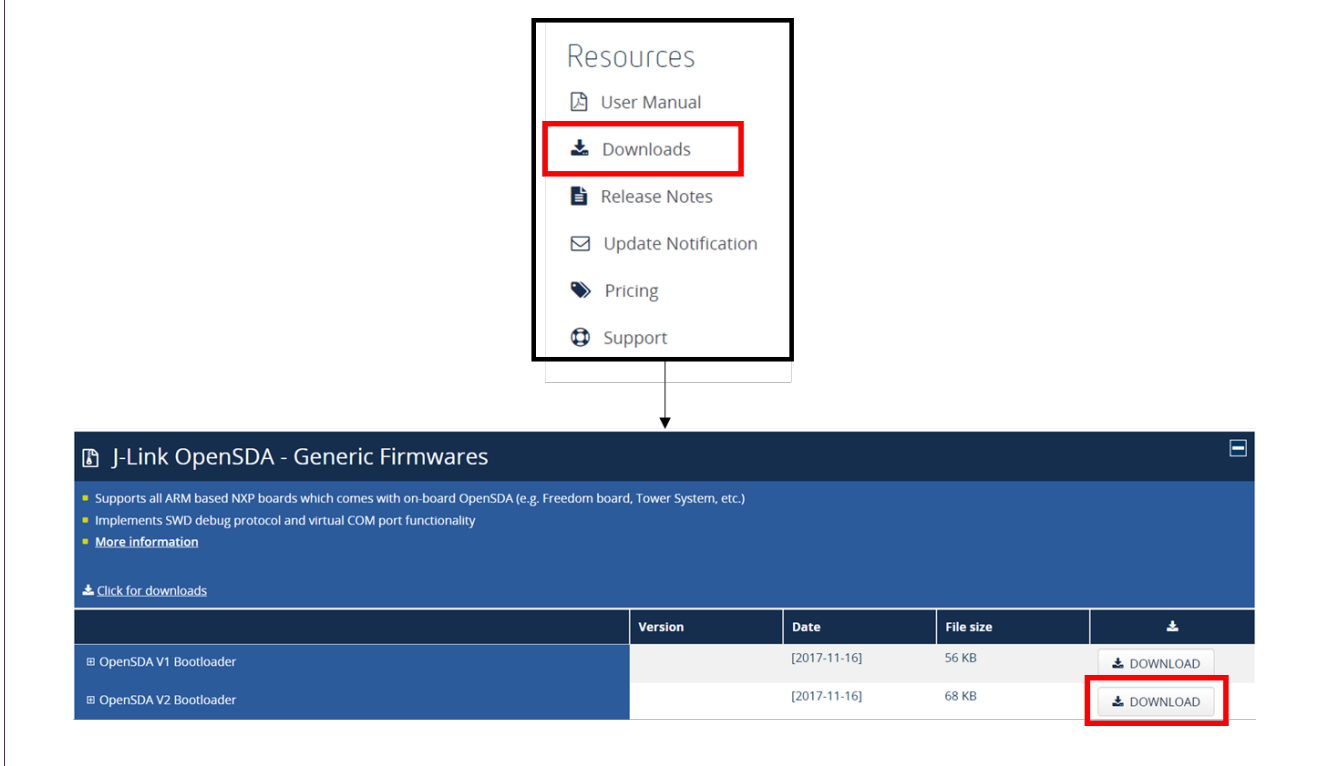

<span id="page-17-1"></span>**Fig 23. Desired firmware for the Kinetis FRDM-K64F**

To write the downloaded firmware into the Kinetis FRDM board, the bootloader mode should be enabled. For this, press '*Reset'* button and, while holding down the button, connect a USB cable to the debugger port of the Kinetis board (e.g., FRDM K64, [Fig 24\)](#page-18-0).

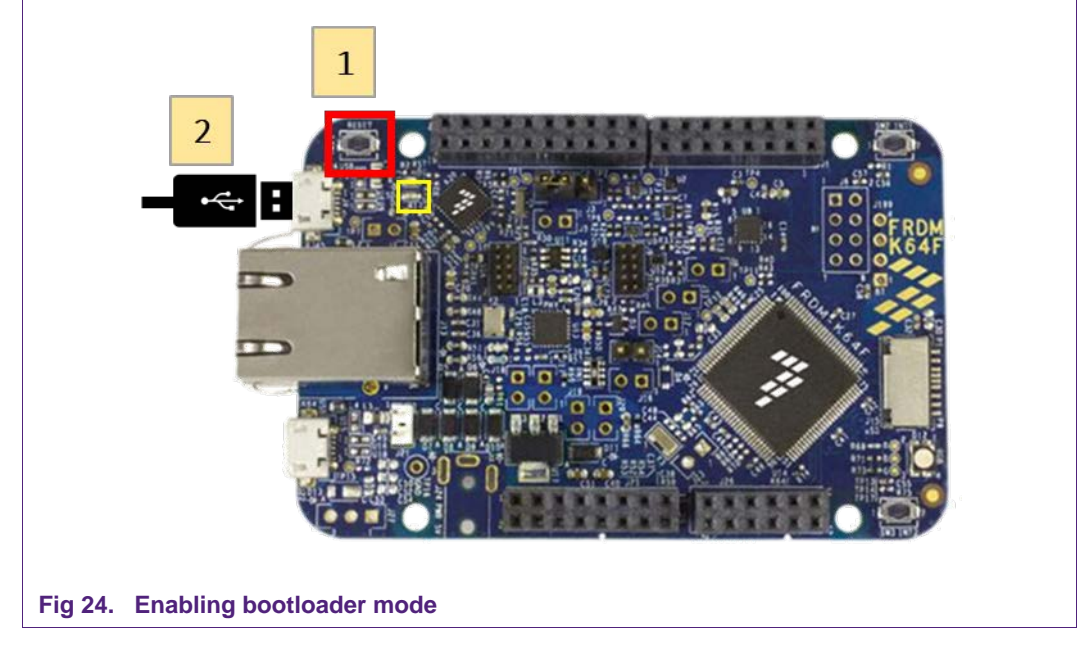

<span id="page-18-0"></span>After connecting the USB cable to the Kinetis board, the green led located inside the yellow square will start blinking and the development PC will show a new drive called '*BOOTLOADER'*. The drive may disappear again after ~30 seconds in case there is no interaction, in this case disconnect and connect again with pressing the '*Reset'* button.

Drag the downloaded firmware directly into the drive [\(Fig 25\)](#page-18-1). Once the file is copied inside the '*BOOTLOADER'* drive the LED will soon start blink fast, then unplug the Kinetis board and plug it again. The green led stays on, thus indicating that the OpenSDA bootloader firmware has been configured correctly.

<span id="page-18-1"></span>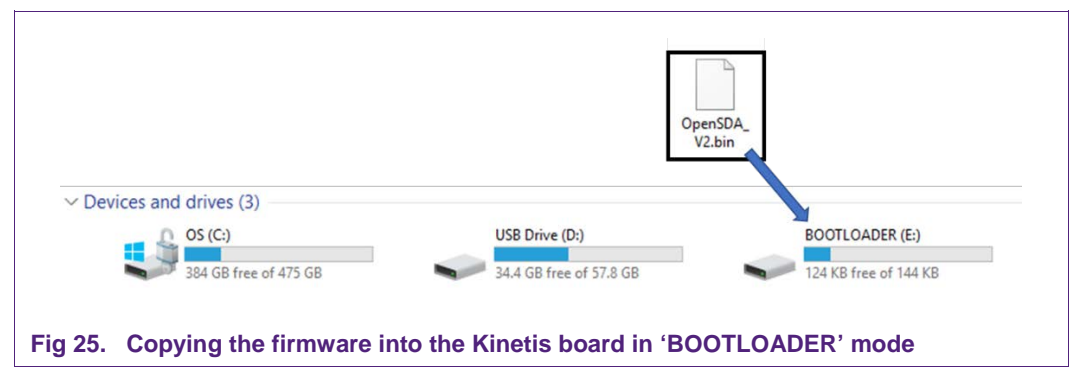

#### <span id="page-19-0"></span> $7<sub>1</sub>$ **A71 application examples execution**

The A71 Host software package [A71CL\_HOST\_SW] [1] includes one application example:

<span id="page-19-1"></span>• **frdmk64f\_a71cl\_baidu**: A sample project basic crypto with the pre-provisioned secure element.

### **7.1 Running the example**

The A71 security IC is connected to the Kinetis board through the Arduino interface board. With MCUXpresso IDE (installed in the Windows PC) the Kinetis MCU is programmed, so that it executes the example application.

The execution output can be seen either in the MCUXpresso IDE console or by using Tera Term. Both cases are explained step by step in this section.

### **7.1.1 Printing the output with MCUXpresso IDE**

<span id="page-19-2"></span>Assuming that the SDK has already been installed, and the project examples have been imported as explained in section [6.3,](#page-12-0) open MCUXpresso IDE and take the following steps [\(Fig 26\)](#page-20-0):

- 1. Select the project "*frdmk64f\_a71cl\_baidu"* in the "Project Explorer"
- 2. Click on 'Debug' in the Quickstart Panel.
- 3. Select J-Link OpenSDA probe and click on 'OK'. Make sure the OpenSDA serial port is connected to the Windows platform [\(Fig 10,](#page-9-0) highlighted in red)
- 4. If a 'Terms of use' pop-up appears, check 'Do not show this message again for today' box and click 'Accept'.

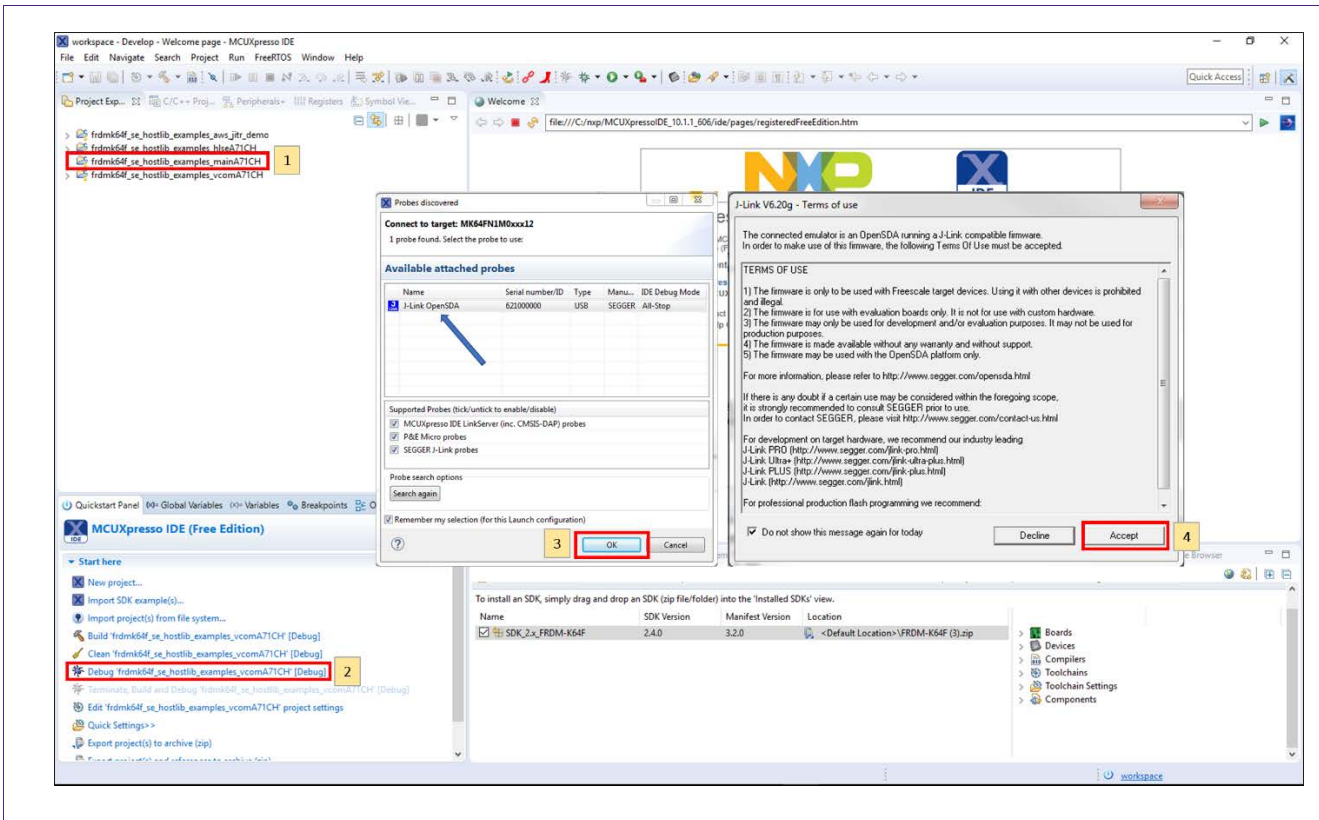

### <span id="page-20-0"></span>**Fig 26. Configuration steps to debug using MCUXpresso IDE Console**

After that, the project will start to compile and execute automatically. Once the process is finished, the user should press the '*F8'* key to run the program. [Fig 27](#page-20-1) shows the output in the console tab.

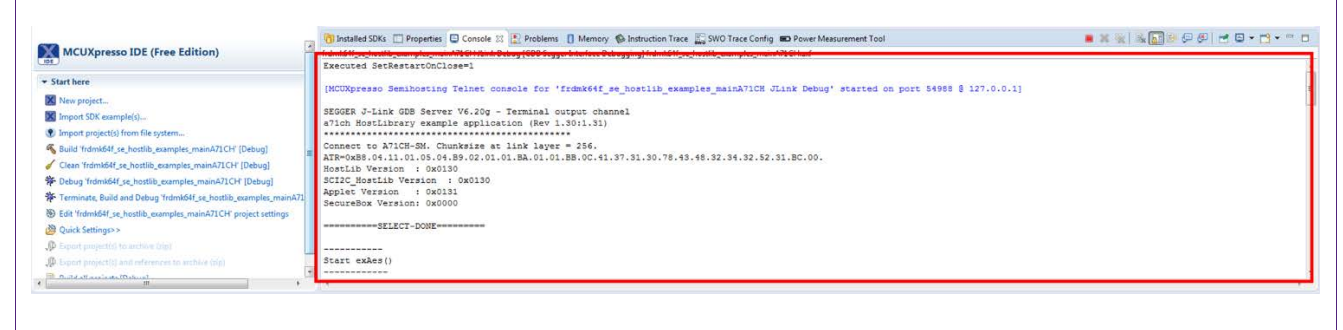

<span id="page-20-1"></span>**Fig 27. Example of generated output printed in MCUXpresso IDE Console (output from A71CL example)**

### **7.1.2 Printing the output on UART console using Tera Term**

<span id="page-20-2"></span>The output of the A71CL example execution can be switched to be seen by using Tera Term. For this, the SDK Debug Console should be configured to be in '*UART Console'* mode. [Fig 28](#page-21-0) illustrates the process; simply click on '*Quick Settings'*, 'SDK Debug Console' and finally choose '*UART Console'*.

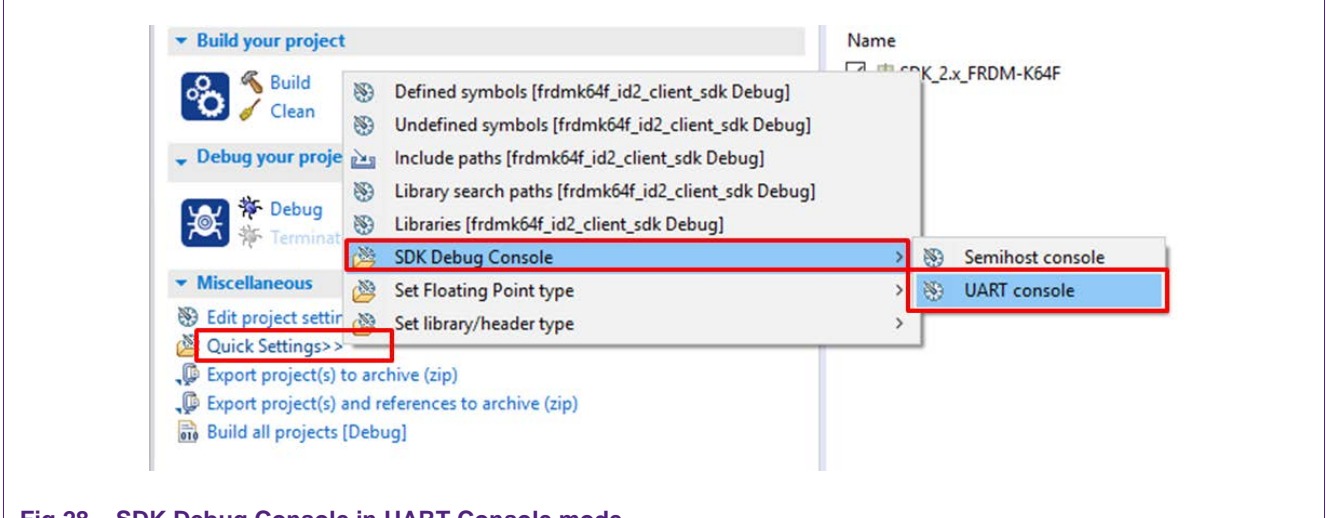

### <span id="page-21-0"></span>**Fig 28. SDK Debug Console in UART Console mode**

This 'Quick Setting' takes automatic care to set the pre-processor define '*SDK\_DEBUGCONSOLE'* to 1 to activate the UART console (0 for the semi hosting console)

**Note**: If the option UART console or Semihost console cannot be clicked, make sure that there is not a running session and that the project is selected in the project explorer. If there is a running session (a running thread inside '*Debug'* window), click on the *'Terminate all debug sessions'* button.

Finally, to run the example project:

- 1. First, click on '*Build*'.
- 2. Then, click on '*Debug*' to run the project in the Kinetis board.

 $\Gamma$ 

### **A71CL Quick start guide for A71CLARD-BAI and Kinetis**

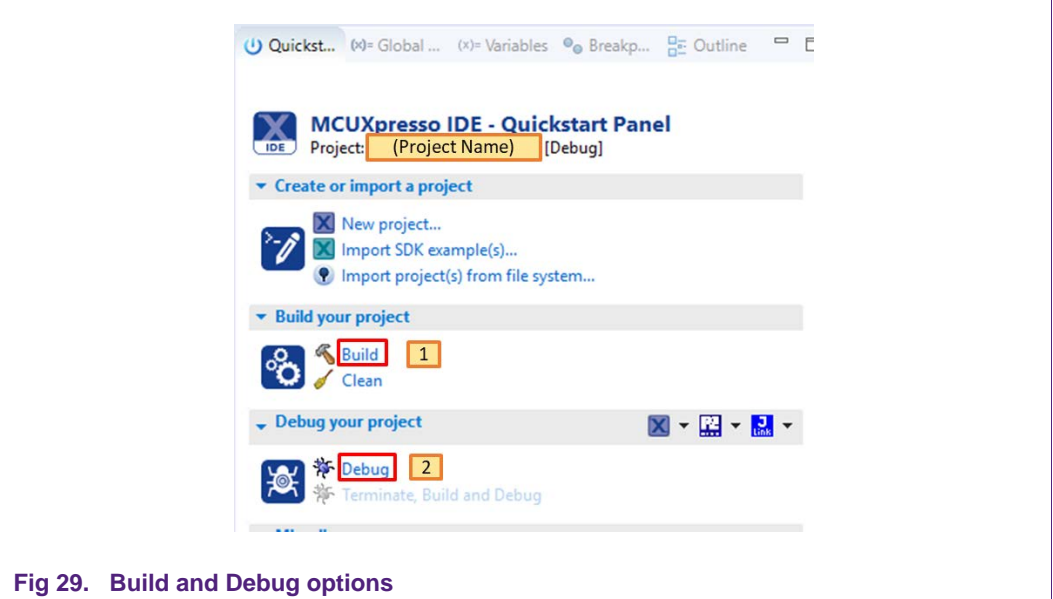

<span id="page-22-1"></span>On Tera Term, the first thing that should be configured is a new connection. See [Fig 30.](#page-22-0) The user should choose a Serial connection and a port. This port can be checked in the Window's device manager under "*Ports (COM & LPT)*" menu.

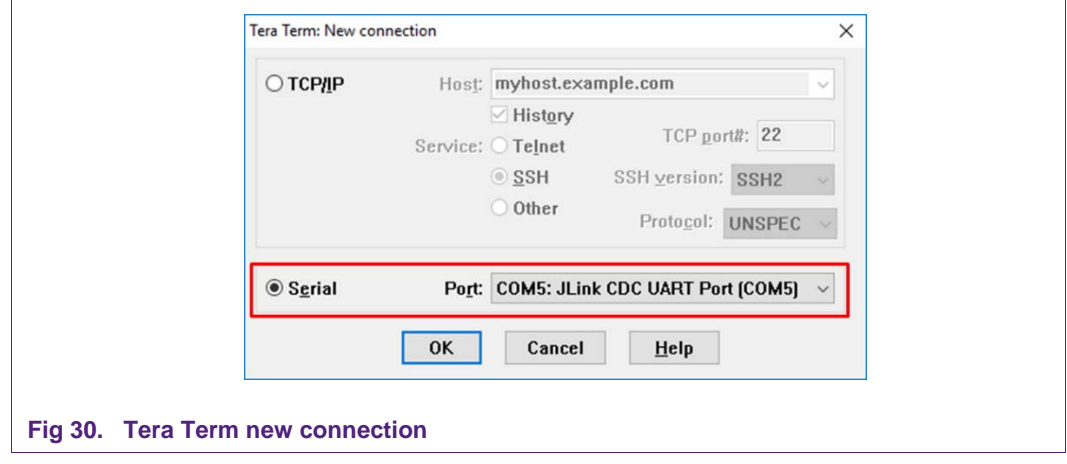

<span id="page-22-0"></span>Then, the selected port should be set as shown in [Fig 31.](#page-23-0)

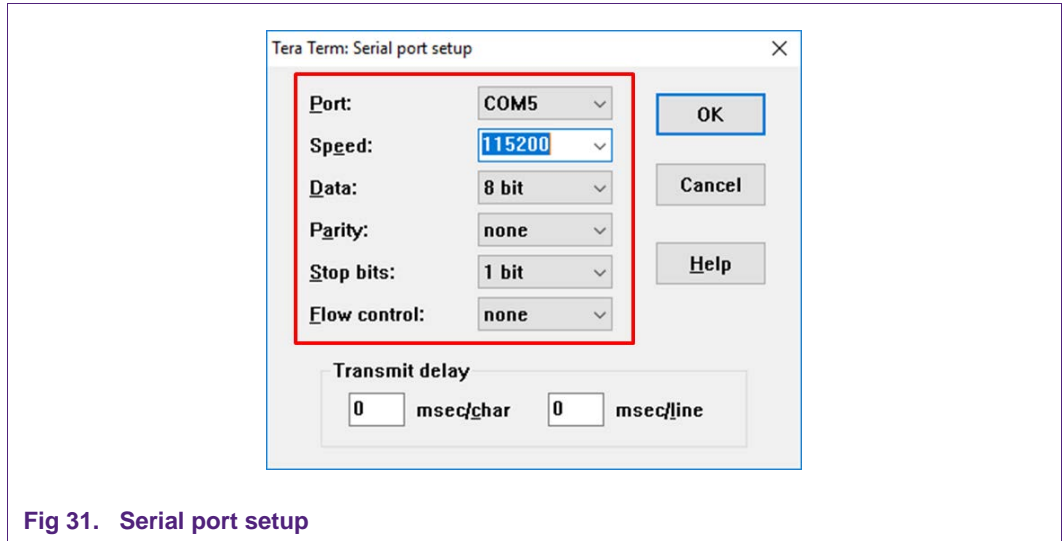

<span id="page-23-0"></span>The terminal window should be configured as shown in [Fig 32.](#page-23-1)

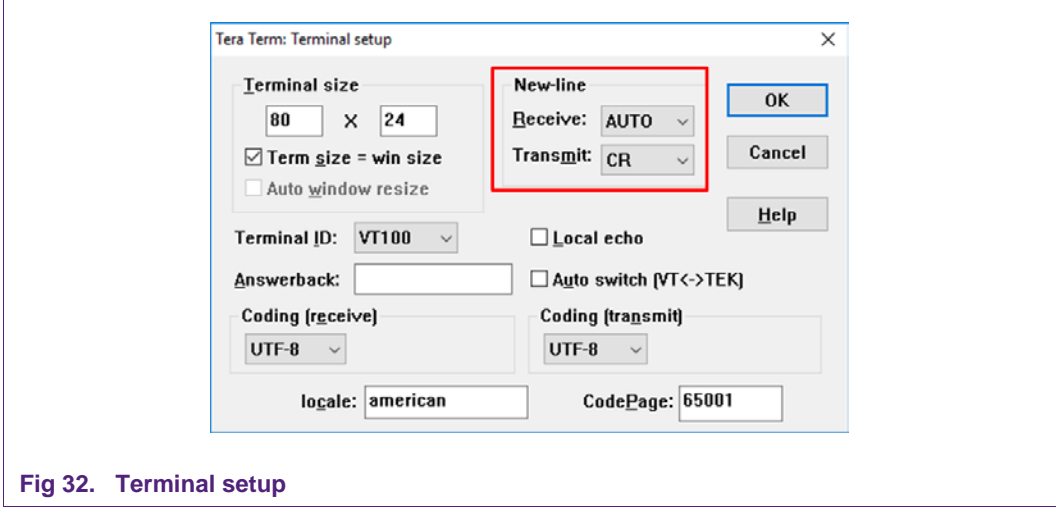

<span id="page-23-1"></span>When the MCU now executes the example the log output will be shown in Tera Term. See [Fig 33.](#page-24-0)

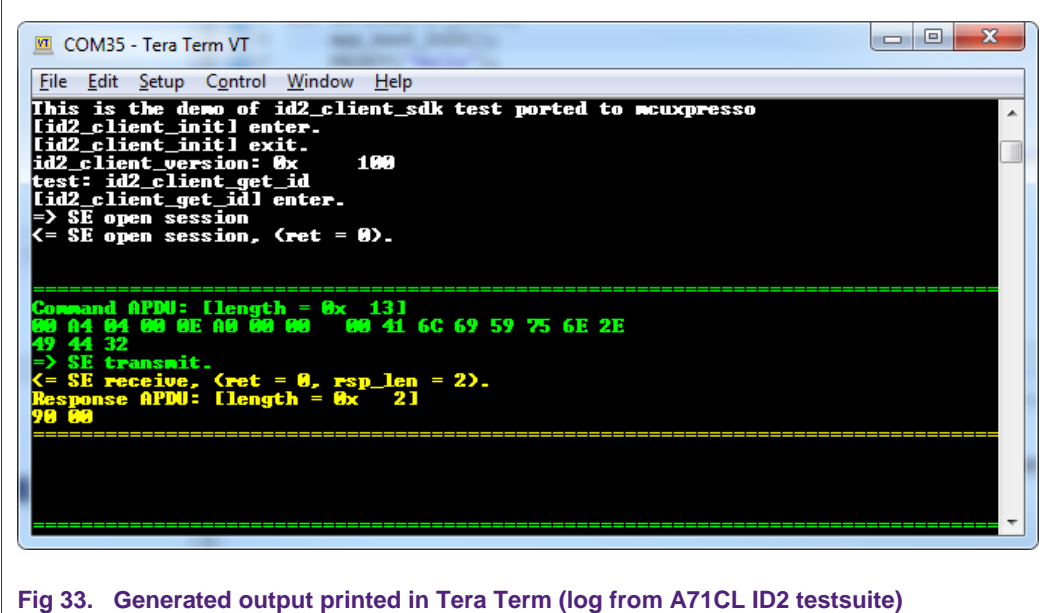

# <span id="page-24-0"></span>**7.2 Sample Execution Log**

<span id="page-24-1"></span>When using the example with the pre-provisioned sample in the demokit, the following command exchange can be seen:

```
-----------
Start exA71CLAPI()
------------
-----------
Start exGetCL()
------------
0x30 0x77 0x72 0x31 0x69 0x31 0x32 0x6E 0x61 0x67 0x70 0x75 0x71 0x30 0x63 0x6B
-----------
End exGetCL(), result = OK
------------
-----------
Start exHash()
------------
 -----------
End exHash(), result = OK
------------
-----------
Start exRsaSign()
------------
signature_data_len: 128
signature_data:
0x26 0xB4 0x2E 0xBE 0x19 0x27 0xC6 0x4F 0x5C 0xE8 0x8D 0x41 0xA5 0x24 0x94 0x12 0x87 0xD1 
0x9E 0xB9 0xCF 0x13 0x78 0x39 0xF1 0xDE 0x76 0x8F 0xEC 0x 8 0xA1 0x9C
0xD8 0x22 0xE3 0x55 0xA8 0x B 0x71 0xA4 0x83 0x3D 0xBD 0x7F 0x30 0x C 0x60 0xBF 0x18 0xAF 
0x8A 0x54 0x38 0xA2 0x41 0x26 0xE8 0x 2 0xEF 0xEF 0xEB 0xB6 0x7E 0xBA
0x1E 0x44 0x54 0x A 0x7D 0xC9 0x8E 0xE0 0xEC 0x 0 0x83 0x6C 0xDC 0x 5 0x43 0xF9 0x44 0xB6 
0xC1 0x1B 0x60 0x1C 0xED 0xEF 0x9B 0x5F 0x2B 0xD8 0xF8 0x9B 0x9C 0xFC
```

```
0x19 0x79 0xD6 0x4E 0xA5 0xA7 0xC0 0xFB 0x26 0x12 0xB9 0x81 0x58 0x56 0x4F 0x9E 0x6E 0xB8 
0xDD 0xFC 0x69 0x96 0x B 0xE2 0x4A 0x5A 0x34 0x2E 0x9D 0xAA 0xFF 0xF4
-----------
End exRsaSign(), result = OK
------------
-----------
Start exRsaVerify()
------------
hash Data =
0x62 0x61 0x69 0x64 0x75 0x20 0x61 0x6E 0x64 0x20 0x6E 0x78 0x70
signed Data =
0x78 0x44 0x90 0x16 0x29 0x99 0xE5 0x92 0x52 0x2E 0xC8 0x35 0x99 0x68 0xE3 0x54 0x7C 0x8F 
0x6C 0x11 0x15 0x11 0xAB 0xC2 0xF3 0x75 0x5C 0x2A 0xAA 0xAD 0x67 0xD2
0xCA 0x9B 0x 6 0x76 0xE3 0x77 0x91 0x25 0x80 0xCD 0x6E 0x21 0x1F 0x4A 0x13 0x9B 0x78 0x68 
0xA7 0xF3 0xFA 0x95 0x95 0x71 0xDC 0x22 0x14 0x10 0x64 0x16 0x30 0x14
0x35 0x8C 0xB9 0xF6 0xB0 0xA2 0xBB 0xB8 0xB5 0xD4 0x95 0x4D 0xB6 0x97 0x38 0xE7 0x10 0x3B 
0x2C 0x40 0x96 0xC4 0xF5 0xFD 0xB6 0xEF 0xE6 0x38 0xDF 0xF1 0xFF 0x27
0xEE 0x40 0x3F 0x47 0xFA 0x13 0x23 0x11 0xFE 0x15 0x31 0x9F 0xCE 0x64 0x4C 0x7F 0x D 0x63 
0xFD 0xCE 0x33 0x72 0x4A 0x72 0xE6 0xD8 0x60 0xC9 0x45 0x 4 0x5C 0x90
Verification Successful
-----------
End exRsaVerify(), result = OK------------
-----------
End exA71CLAPI(), result = OK
------------
-----------
Example Set A71CL finished (Rev 1.00:1.11), overall result = OK
Thu Jan 01 00:00:00 1970
 ------------
Fig 34. Execution log of A71CL Baidu example
```
#### <span id="page-26-0"></span>**References** 8.

- [1] [A71CL\_HOST\_SW] **A71CL Baidu Host Software Package** In Software tab of http://www.nxp.com/A71CL
- [2] **[TERA\_TERM] Tera Term terminal** https://osdn.net/projects/ttssh2/releases/
- [3] [MCUXPRESSO\_IDE] **MCUXpresso IDE** https://www.nxp.com/support/developer-resources/software-developmenttools/mcuxpresso-software-and-tools/mcuxpresso-integrated-developmentenvironment-ide:MCUXpresso-IDE
- [4] [OPENSDA\_FIRMWARE] **OpenSDA / OpenSDA V2 website** https://www.segger.com/products/debug-probes/j-link/models/other-j-links/opensdasda-v2/
- [5] [SDKBUILDER] **MCUXPresso SBKBuilder website** https://mcuxpresso.nxp.com/en/select
- [6] [FRDM\_K64F] **Kinetis FRDM-K64F** https://www.nxp.com/products/processorsand-microcontrollers/arm-based-processors-and-mcus/kinetis-cortex-m-mcus/kseriesperformancem4/k2x-usb/freedom-development-platform-for-kinetis-k64-k63 and-k24-mcus:FRDM-K64F

# <span id="page-27-0"></span>**Legal information**

### <span id="page-27-1"></span>**9.1 Definitions**

**Draft —** The document is a draft version only. The content is still under internal review and subject to formal approval, which may result in modifications or additions. NXP Semiconductors does not give any representations or warranties as to the accuracy or completeness of information included herein and shall have no liability for the consequences of use of such information.

### <span id="page-27-2"></span>**9.2 Disclaimers**

**Limited warranty and liability —** Information in this document is believed to be accurate and reliable. However, NXP Semiconductors does not give any representations or warranties, expressed or implied, as to the accuracy or completeness of such information and shall have no liability for the consequences of use of such information. NXP Semiconductors takes no responsibility for the content in this document if provided by an information source outside of NXP Semiconductors.

In no event shall NXP Semiconductors be liable for any indirect, incidental, punitive, special or consequential damages (including - without limitation lost profits, lost savings, business interruption, costs related to the removal or replacement of any products or rework charges) whether or not such damages are based on tort (including negligence), warranty, breach of contract or any other legal theory.

Notwithstanding any damages that customer might incur for any reason whatsoever, NXP Semiconductors' aggregate and cumulative liability towards customer for the products described herein shall be limited in accordance with the *Terms and conditions of commercial sale* of NXP **Semiconductors** 

**Right to make changes —** NXP Semiconductors reserves the right to make changes to information published in this document, including without limitation specifications and product descriptions, at any time and without notice. This document supersedes and replaces all information supplied prior to the publication hereof.

**Suitability for use —** NXP Semiconductors products are not designed, authorized or warranted to be suitable for use in life support, life-critical or safety-critical systems or equipment, nor in applications where failure or malfunction of an NXP Semiconductors product can reasonably be expected to result in personal injury, death or severe property or environmental damage. NXP Semiconductors and its suppliers accept no liability for inclusion and/or use of NXP Semiconductors products in such equipment or applications and therefore such inclusion and/or use is at the customer's own risk.

**Applications —** Applications that are described herein for any of these products are for illustrative purposes only. NXP Semiconductors makes no representation or warranty that such applications will be suitable for the specified use without further testing or modification.

Customers are responsible for the design and operation of their applications and products using NXP Semiconductors products, and NXP Semiconductors accepts no liability for any assistance with applications or customer product design. It is customer's sole responsibility to determine whether the NXP Semiconductors product is suitable and fit for the customer's applications and products planned, as well as for the planned application and use of customer's third party customer(s). Customers should provide appropriate design and operating safeguards to minimize the risks associated with their applications and products.

NXP Semiconductors does not accept any liability related to any default, damage, costs or problem which is based on any weakness or default in the customer's applications or products, or the application or use by customer's

third party customer(s). Customer is responsible for doing all necessary testing for the customer's applications and products using NXP Semiconductors products in order to avoid a default of the applications and the products or of the application or use by customer's third party customer(s). NXP does not accept any liability in this respect.

**Export control —** This document as well as the item(s) described herein may be subject to export control regulations. Export might require a prior authorization from competent authorities.

**Translations —** A non-English (translated) version of a document is for reference only. The English version shall prevail in case of any discrepancy between the translated and English versions.

**Evaluation products —** This product is provided on an "as is" and "with all faults" basis for evaluation purposes only. NXP Semiconductors, its affiliates and their suppliers expressly disclaim all warranties, whether express, implied or statutory, including but not limited to the implied warranties of noninfringement, merchantability and fitness for a particular purpose. The entire risk as to the quality, or arising out of the use or performance, of this product remains with customer.

In no event shall NXP Semiconductors, its affiliates or their suppliers be liable to customer for any special, indirect, consequential, punitive or incidental damages (including without limitation damages for loss of business, business interruption, loss of use, loss of data or information, and the like) arising out the use of or inability to use the product, whether or not based on tort (including negligence), strict liability, breach of contract, breach of warranty or any other theory, even if advised of the possibility of such damages

Notwithstanding any damages that customer might incur for any reason whatsoever (including without limitation, all damages referenced above and all direct or general damages), the entire liability of NXP Semiconductors, its affiliates and their suppliers and customer's exclusive remedy for all of the foregoing shall be limited to actual damages incurred by customer based on reasonable reliance up to the greater of the amount actually paid by customer for the product or five dollars (US\$5.00). The foregoing limitations, exclusions and disclaimers shall apply to the maximum extent permitted by applicable law, even if any remedy fails of its essential purpose.

### <span id="page-27-3"></span>**9.1 Licenses**

**ICs with DPA Countermeasures functionality**

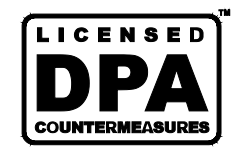

NXP ICs containing functionality implementing countermeasures to Differential Power Analysis and Simple Power Analysis are produced and sold under applicable license from Cryptography Research, Inc.

# <span id="page-27-4"></span>**9.2 Trademarks**

Notice: All referenced brands, product names, service names and trademarks are property of their respective owners.

**Bluetooth —** The Bluetooth word mark and logos are registered trademarks owned by Bluetooth SIG, Inc. and any use of such marks by NXP Semiconductors is under license.

**AMBA, Arm, Arm7, Arm7TDMI, Arm9, Arm11, Artisan, big.LITTLE, Cordio, CoreLink, CoreSight, Cortex, DesignStart, DynamIQ, Jazelle, Keil, Mali, Mbed, Mbed Enabled, NEON, POP, RealView, SecurCore,** 

**Socrates, Thumb, TrustZone, ULINK, ULINK2, ULINK-ME, ULINK-PLUS, ULINKpro, μVision, Versatile —** are trademarks or registered trademarks of Arm Limited (or its subsidiaries) in the US and/or elsewhere. The related technology may be protected by any or all of patents, copyrights, designs and trade secrets. All rights reserved.

**Kinetis —** is a trademark of NXP B.V.

.

# <span id="page-29-0"></span>**10. List of figures**

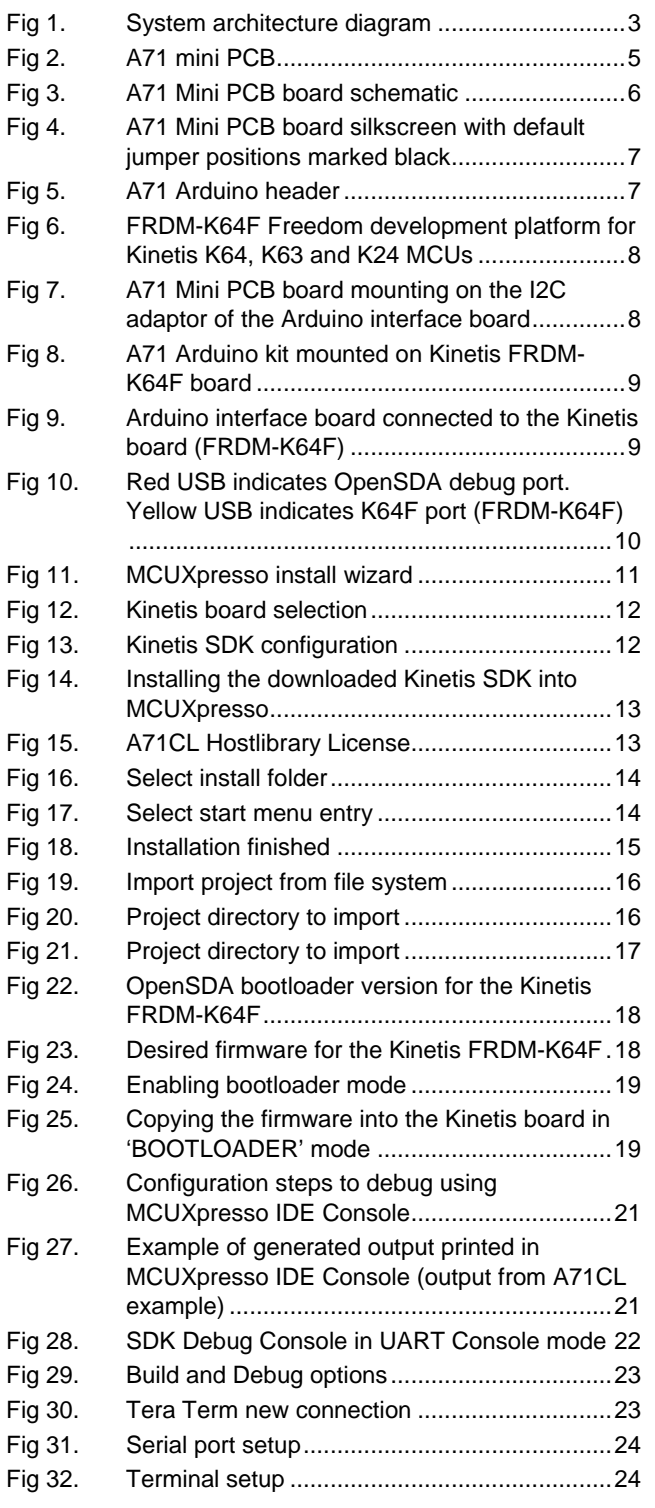

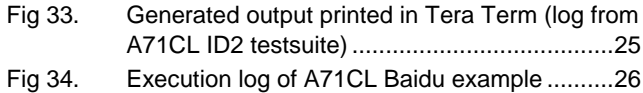

# <span id="page-30-0"></span>**List of tables**

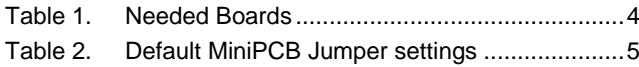

# <span id="page-31-0"></span>**12. Contents**

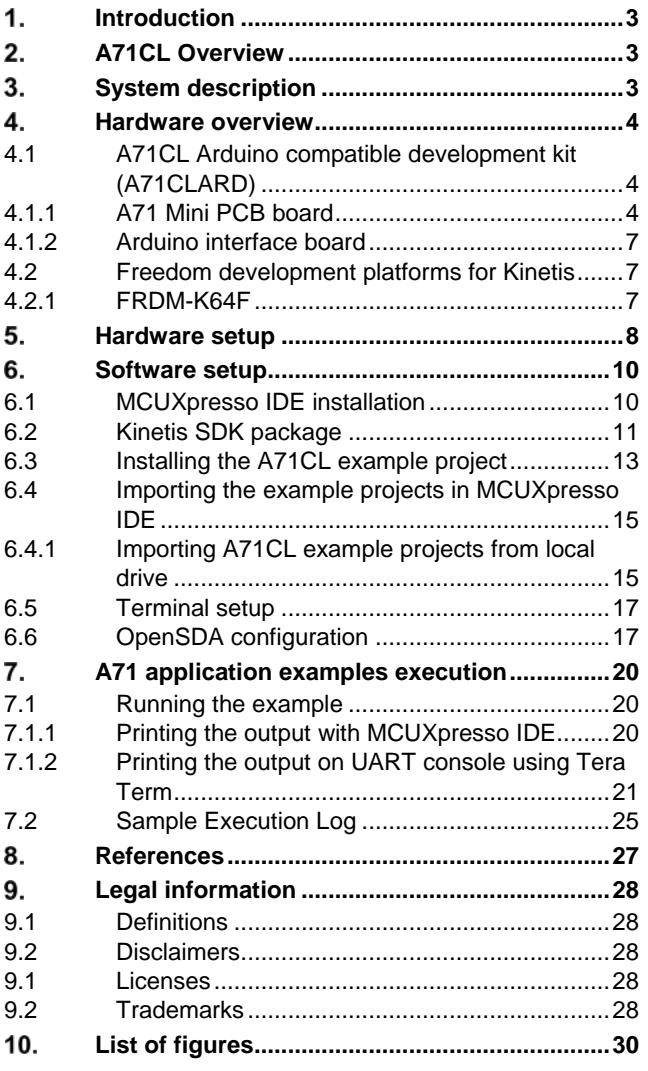

 $11.$ **List of tables [......................................................31](#page-30-0)**  $12.$ **[Contents.............................................................32](#page-31-0)**

Please be aware that important notices concerning this document and the product(s) described herein, have been included in the section 'Legal information'.

**© NXP B.V. 2018. All rights reserved.**

For more information, visit: http://www.nxp.com

**Date of release: 14 December 2018 515910 Document identifier: 515910**